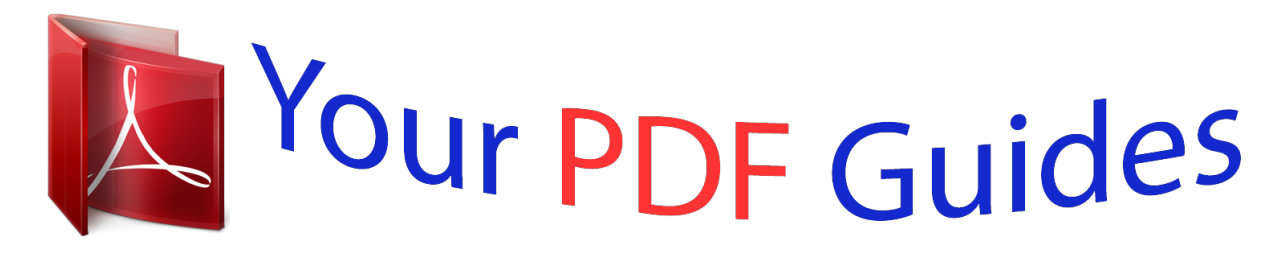

You can read the recommendations in the user guide, the technical guide or the installation guide for NEC POWERMATE P. You'll find the answers to all your questions on the NEC POWERMATE P in the user manual (information, specifications, safety advice, size, accessories, etc.). Detailed instructions for use are in the User's Guide.

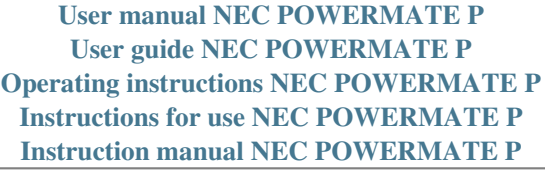

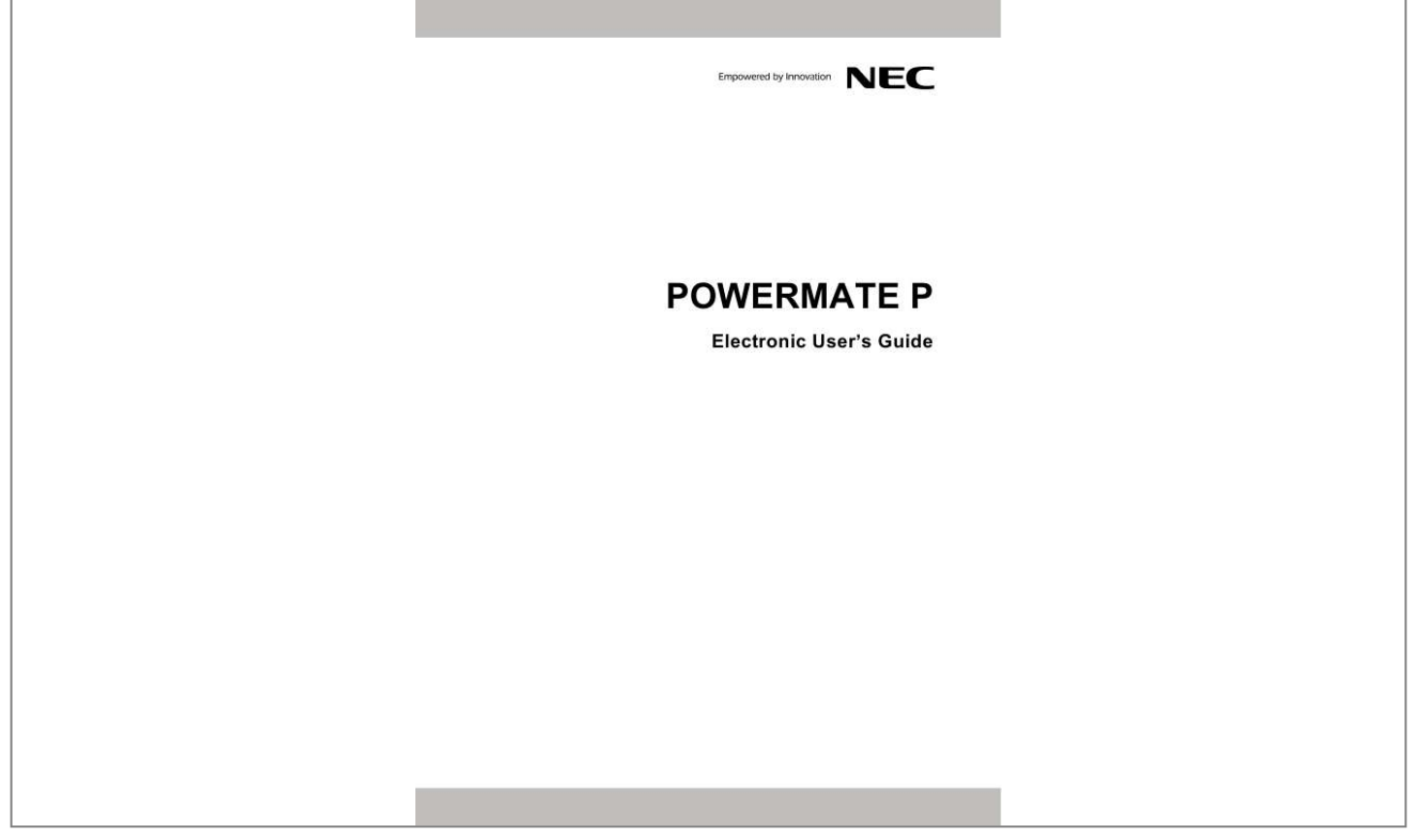

## *Manual abstract:*

*@@@@Note Notes give particularly important information about an item being described. CAUTION Cautions indicate situations that can damage the computer hardware or software. WARNING Warnings alert you to situations that could result in serious personal injury or even loss of life. \* \*For specific models only Items marked with an asterisk (\*) denotes optional items only supplied for specific models. If the items are not found in the packaging box, it means that they are not applicable to the system you have just purchased, hence they are not included for you in the system. Electronic User's Guide To help you familiarise yourself with your new system, we have preinstalled an "Electronic User's Guide" for you inside the system (for specific models only, and only applicable to the Windows® operating system). This guide will contain more information on your system and Windows®. Visit our website at www.neccomputers-ap.com regularly to download the most up-to-date Electronic User's Guide and print it for your reference.*

*Note We recommend that you print this documentation. It will then be easily accessible even when your system is shut down. To print the Electronic User's Guide, click "File" on the top menubar, and then click "Print" from the dropdown menu. You must have a printer installed and connected to be able to print. Print in small booklets using recycled paper.*

*Make two-sided prints and copies using the "duplex" function, print multiple images/page per page, and print only the quantity you need at the time you need it. This gives you a handy way to store the booklet nearby and saves paper. -3- Basic Care and Handling Tips Protect the computer from extremely low or high temperatures. Let the computer warm (or cool) to room temperature before using it. Keep the computer away from magnetised areas (some airline tray tables are magnetic; do not set your computer on top of them).*

*Doing so may damage the data on your hard drive. Keep the computer dry. Do not wipe the computer with a wet cloth or pour fluid onto it. Protect the computer from strong physical contact, such as being bumped or dropped. Check the computer for condensation. If condensation is present, allow it to evaporate before switching on the computer. Keep the computer away from dust, sand and dirt. CAUTION Immediately turn off and unplug the computer under the following conditions: · The power cord has been damaged or frayed. · Liquid has spilled on or into the computer. · The computer has been dropped or its casing has been damaged.*

*-4- Storage Requirements Store the computer and AC adaptor in an environment that meets the following conditions: Should the temperature of the computer suddenly rise or fall (for example, when you move the computer from a cold place to a warm place), vapour may condense inside the computer. Turning on the computer under such conditions can damage the internal computer components. Before turning on the computer, wait until the computer's internal temperature stabilises with the new environment and any internal moisture has evaporated. · Operate and store your computer within the recommended temperatures and humidity levels (refer to the section on "Product Storage Environment Guidelines" for more information). · Keep the storage area free from vibration and magnetic fields. · Keep the computer and its components away from organic solvents or corrosive gases. · Avoid leaving the computer and its components under direct sunlight or near heat sources. -5- Starting Up Your Computer for the First Time Packing List Before you begin using your computer, please remove all the items inside the packaging box and make sure that you have all the items in the packing list, illustrated below. 1. System Unit P4000 Series 2.*

*Wired Keyboard & Wired Mouse\* P6000 Series 3. Wireless Keyboard & Wireless Mouse\* 4. Power Cable & AC Adaptor 5. Gadget Pocket (only available for P4000 series) 6. Cable Cover (only available for P4000 series) 7.*

*Hinge Stopper (only available for P6000 series) Note The illustrations, colours and pictures shown are for descriptive purposes. -6- Note For information on the specification of your computer, please refer to the System Configuration Label on the packaging box that comes with your system. Setting Up and Booting Your Computer The first thing you need to do is to set your computer up correctly, making sure that all the essential devices and cables are properly*

*connected. Note The P4000 series and P6000 series have different setups. For Step 1, please follow the steps relevant to your system unit before proceeding to Step 2.*

*Step 1a (for P4000 series only) The P4000 series system unit is shipped with a complete setup, with its stand already open and a pre-installed hinge stopper. Place the system unit in its proper position. CAUTION Do not force the stand to close or it may break due to its hinge stopper. If you want to remove it, refer to the section on "Removing the Hinge Stopper and Back Cover". P4000 series Step 1b (for P4000 series only) Installing the Gadget Pocket (only available for P4000 series) a. The gadget pocket has two slots on its back to allow for attachment on the back of the system unit. Front view Back View -7- b. The system unit has two fastening clips on its back, one on each side. Close-up side view of fastening clips c. Align the slots on the back of the gadget pocket with the fastening clips on the back of the system unit.*

Left slot to left fastening clip Right slot to right fastening clip d. Push down lightly until the slots are securely fastened onto the fastening clips. e. The gadget *pocket is now ready to use. -8- f. It can be used to store devices, peripherals and gadgets neatly. Storing a mouse g. To store a keyboard, remove the two plates from inside the gadget pocket first. These plates can slide in and out along grooves inside the gadget pocket. Removing the metal plates Storing a keyboard Note Keep the plates in a safe place so that you can use them again when you need them.*

*-9- Step 1 (for P6000 series only) a. Position the system unit carefully so that the screen is facing down. Note Use a smooth, flat surface, and cover it with a non-abrasive material such as a soft cloth to prevent damage to your screen. CAUTION The hinge stopper must be installed. Without it, the system unit will fall and may get damaged.*

*b. Carefully open the stand. The stand is attached with a spring, so use your hand to hold it open. c. Attach the hinge stopper by first inserting the top clips into their corresponding slots.*

*Secondly, insert the bottom clip into its corresponding slot. d. Slowly release the stand. Place the system unit in its proper position. - 10 - Step 2 Note If you are using a wireless keyboard and wireless mouse, ignore Step 2 and proceed to Step 3.*

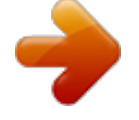

[You're reading an excerpt. Click here to read official NEC](http://yourpdfguides.com/dref/2311335)

[POWERMATE P user guide](http://yourpdfguides.com/dref/2311335)

 *Connect the USB connectors of the keyboard and mouse into any USB ports on the system unit. In this example we will be using the USB ports located on the back of the system unit. P4000 series P6000 series - 11 - Step 3 CAUTION Before you connect or disconnect the power cord at the AC Port of your computer, please ensure that the power plug is disconnected from the wall outlet. Only use the power cable that comes with your computer. Although other power cables may look similar, using them may damage your computer.*

*P4000 series (i) Now, connect the power cable to the system unit. (ii) Hold the cable cover over the cable head. (iii) Push the cover down lightly until it is securely fastened over the cable head. P6000 series (i) Now, connect the power cable to the system unit. (ii) There is a fastening hook located on the P6000 series back panel. This is for slotting in the power cable so that it does not get tangled. - 12 - Step 4 P4000 series (i) Connect the adaptor to the power cable and plug. (ii) Now, connect its plug to an AC power outlet. P6000 series (i) Connect the adaptor to the power cable and plug. (ii) Now, connect its plug to an AC power outlet.*

*CAUTION Do not cover or place objects on the AC adaptor. Keeping the adaptor clear of objects will allow the adaptor to cool properly during use. Only use the AC adaptor that comes with your computer. Although other adaptors look similar, using them can damage your computer. WARNING Do not attempt to disassemble the AC adaptor.*

*The AC adaptor has no userreplaceable or serviceable parts inside. Dangerous voltage in the AC adaptor can cause serious personal injury or death. - 13 - Step 5 Switch on the AC power outlet. Then, press the "Power" button on the system unit to boot or start up your computer for the first time. The power button is located on the top of the system.*

*P4000 series P6000 series And that's all! You've successfully booted your computer for the first time. Note If you are using a wireless keyboard and wireless mouse, proceed to "Using a Wireless Keyboard and Wireless Mouse". Then, proceed to the section on "Setting up Your Operating System". Now, proceed to the section on "Setting up Your Operating System" to learn how to set up your computer's operating system. WARNING Do not place this computer on your lap and/or allow it to be in contact with any part of your body while operating. - 14 - Using a Wireless Keyboard and Wireless Mouse Once you have switched on the power to your computer, follow these steps to install your wireless keyboard and wireless mouse. Step 1 a. Remove the battery compartment cover on the back of the wireless keyboard by sliding off the cover. Take care not to break the cover. b.*

*Insert batteries into the battery compartment according to the polarity signs inside the battery compartment. c. Place the battery compartment cover on the back of the wireless keyboard by sliding back the cover. d. Turn off the power switch of the wireless mouse on the bottom back of the wireless mouse. e. Remove the battery compartment cover. Take care not to break the cover. - 15 - f. Insert batteries into the battery compartment according to the polarity signs inside the battery compartment.*

*g. Place the battery compartment cover on the bottom of the wireless mouse. h. Turn on the power switch of the wireless mouse on the bottom back of the wireless mouse. Step 2 Synchronise the keyboard with your system unit You will now perform the ID-pairing procedure.*

*This is a recognition function that helps to protect against interference from other RF products in the same environment. a. Press and hold the connect button on the back of the system unit for about 6 seconds until its receiver LED flashes. P4000 series P6000 series - 16 - b. Press and hold the connect button on the bottom of the wireless keyboard for at least 6 seconds until the wireless keyboard LED (on the upper right side of the wireless keyboard) flashes once. Wait for 1 minute until the connection is established. Synchronise the mouse with your system unit c. Press and hold the connect button on the bottom of the wireless mouse for about 6 seconds until its LED is off, then release. That's all! You should be able to properly use your wireless keyboard and wireless mouse now. Changing batteries should not affect the ID-pairing, and you can operate your wireless keyboard and wireless mouse from up to 10 metres away from the receiver. Should either the wireless keyboard or wireless mouse fail to work, repeat the steps above to repair the ID-pairing. - 17 - Removing the Hinge Stpermanently. You will not be able to change this selection for the operating system language. Referring to the guide provided above, please follow the on screen instructions accordingly. Windows Vista® FAQ Please visit our "Questions and Answers" website frequently to obtain the latest information and updates regarding your system: http://www.*

*nec-computers-ap.com/faq/vista.asp - 21 - Shutting Down Windows Vista® When you have finished using the computer, it is important to remember to shut it down properly. An improper shutting down of the computer can cause important data to be lost or damaged, and may even cause damage to the computer hardware. Please follow the steps below to correctly shutdown Windows Vista® and switch off your computer. Step 1 Save all of your work before closing them. Then, exit all of the programs that you have opened. Ensure that there are no programs that have been left open. Step 2 Click Start on your taskbar. From the menu that appears, click >.*

*Step 3 Select the "Shut Down" option from the window that appears. Your computer will now shut down. When your screen goes blank, remember to switch off the main AC power. - 22 - Getting To Know Your Computer The Front View of the Computer P4000 series Part A B C N/A N/A N/A Icon N/A Name HDD/ Optical Disc Drive LED Indicator Memory Card Reader LED Indicator Speakers Description Blinks white. Indicates that the computer is accessing the hard disk drive or optical disc drive.*

*Blinks white. Indicates that the computer is accessing the memory card reader. Provides sound for your multimedia presentations or listening pleasure. P6000 series Part A B C N/A N/A N/A Icon Name Power LED Indicator HDD/ Optical Disc Drive LED Indicator 3W + 3W Speaker N/A Description When white, indicates that computer is active. When amber, indicates that computer is in Standby Mode.*

*LED blinks white. Indicates that the computer is accessing the hard disk drive or optical disc drive. Provides sound for your multimedia presentations or listening pleasure. - 23 - The Left Side View of the Computer P4000 series Part A Icon Name Memory Card Reader Description This slot enables you to read data from SDHC memory cards. B Microphone Jack Allows you to plug in and use a microphone.*

> [You're reading an excerpt. Click here to read official NEC](http://yourpdfguides.com/dref/2311335) [POWERMATE P user guide](http://yourpdfguides.com/dref/2311335)

 *C Headphone Jack Allows you to plug in headphone and listen to music. D USB Charger Port Enables the USB charger mode. - 24 - P6000 series Part A B N/A Icon N/A Name Memory Card Reader LED Indicator Memory Card Reader Description LED blinks blue, when the computer is accessing the memory card reader. This slot enables you to read data from SDHC memory cards. C IEEE 1394 D Mini IEEE 1394 Port Microphone Jack An IEEE 1394 port (also known as FireWireTM or i.*

*LINK) allows you to connect high-speed digital devices to your computer, such as digital video cameras, external hard disk drives, or scanners. Allows you to plug in and use a microphone. E Headphone Jack Allows you to plug in headphone and listen to music. F USB Charger Port Enables the USB charger mode. - 25 - The Right Side View of the Computer P4000 series Part A B N/A Icon Name Power LED Indicator Optical Disc Drive Description When white, indicates that computer is active. When amber, indicates that computer is in Standby Mode. The optical drive that comes with your computer depends on the configurations of the purchased computer. Typically, your optical drive should be able to access most common optical discs such as CDs and DVDs. This*

*drive only supports the standard 5¼ inch (12-cm diameter) optical disc. Pressing this button opens the optical disc drive door. C Disc Eject Button D N/A E Night Mode LED Indicator Brightness Button When LED is blue, indicates that computer is in Night Mode (In Night Mode, the screen switches off while the computer remains active). Rolling this button up or down adjusts the screen brightness. Night Mode Button Pressing this button toggles on/off Night Mode. F USB 2.0 Port The USB allows for instant plug-and-play access.*

*It is recommended that you use the USB ports located on the back panel for USB devices. - 26 - P6000 series Part A Icon Name Optical Disc Drive Description The optical drive that comes with your computer depends on the configurations of the purchased computer. Typically, your optical drive should be able to access most common optical discs such as CDs and DVDs. This drive only supports the standard 5¼ inch (12-cm diameter) optical disc. Pressing this button opens the optical disc drive door.*

*B Disc Eject Button C D N/A N/A Wireless LAN LED Indicator Wireless LAN Button LED blinks blue when Wireless LAN is enabled. Enables or disables a Wireless LAN connection. E N/A F Night Mode LED Indicator Brightness Button When LED is blue, indicates that computer is in Night Mode. (In Night Mode, the screen switches off while the computer remains active). Rolling this button up or down adjusts the screen brightness. Night Mode Button Pressing this button toggles on/off Night Mode. G USB 2.0 Port The USB allows for instant plug-and-play access. It is recommended that you use the USB ports located on the back panel for USB devices. - 27 - The Back View of the Computer P4000 series Part A B N/A Icon N/A Name Ventilator Security Cable Slot Description This provides ventilation, to ensure your computer's temperature is optimal.*

*This slot is for fitting a security cable device for extra protection of your computer. C AC Power Port Lets you connect the computer to an AC power source. D Ethernet / LAN Port Connects to a network cable. E USB 2.0 Ports The USB allows for instant plug-and-play access. F G N/A N/A CONNECT H I Connect Button LED Indicator Connect Button LED blinks blue, when the wireless keyboard or wireless mouse is connected. Lets you connect a wireless mouse and wireless keyboard. N/A N/A Wireless LAN LED Indicator Wireless LAN button LED blinks blue, when Wireless LAN is enabled. Enables or disables a Wireless LAN connection. - 28 - P6000 series Part A B N/A Icon N/A Name Ventilator USB 2.*

*0 Ports Description This provides ventilation, to ensure your computer's temperature is optimal. The USB allows for instant plug-and-play access. C D N/A N/A Connect LED Indicator Ethernet / LAN Port LED blinks blue, when the wireless keyboard or wireless mouse is connected. Connects to a network cable. E CONNECT F Connect Button Lets you connect a wireless mouse and wireless keyboard.*

*AC Power Port Lets you connect the computer to an AC power source. G N/A N/A Fastening Hook This is for slotting in the power cable so that it does not get tangled. - 29 - The Keyboard The wired keyboard The wired keyboard contains many of the standard keys found on other keyboards. In addition, the NEC keyboard features special keys called "Hotkeys" which allow the user to quickly perform functions or launch operations with a single keystroke. The table below describes each set of keys typically found on the wired keyboard.*

*Note The actual keyboard may vary slightly from the one shown here, depending on the computer model you purchased. Item A B C D E F Esc Sleep Key Browsing Keys Function Keys Multimedia Keys Special Function Keys Description Cancels most current tasks. Turn the system into Sleep mode, which it shuts down disk activity and lowers energy consumption. Browsing keys are available on the keyboard. For more information, please refer to the section on "Browsing Keys". Function keys are available on the keyboard. Multimedia keys available on the keyboard. For more information, please refer to the section on "Media Keys". Lets you position the cursor on the screen where you want to. On the screen, the cursor is a blinking underline, block or vertical line depending on the application.*

*The cursor indicates where the next character or text typed is inserted. Toggling on/off Insert determines whether characters you type is inserted into or replaces existing ones. Delete deletes characters or highlighted items. Home brings you to the start of a line. End takes you to the end of a line. Page Up takes you one page up. Page Down takes you one page down. LED Indicators that light up to indicate certain keyboard settings. For more information, please refer to the section on "LED Indicators". Used to enter numbers or special characters.*

*Press "Shift" simultaneously for characters on the top. Ctrl, Alt, Fn and Shift are controls used in conjunction with other keys to change their functions. To use control keys, press and hold the control key while pressing any other key. G H I LED Indicators Number Keys Control Keys - 30 - Item J K L M Spacebar Key Backspace Windows® Keys Enter Key (or Return Key) Cursor Control Keys Numeric Keypad Description Used to enter an empty space in your text. Used to go back one space and delete the last key pressed.*

*Used to facilitate your work. Menu/Application key - provides quick access to shortcut menus. Windows® keydisplays the Start Menu.*

[You're reading an excerpt. Click here to read official NEC](http://yourpdfguides.com/dref/2311335)

[POWERMATE P user guide](http://yourpdfguides.com/dref/2311335) <http://yourpdfguides.com/dref/2311335>

 *Used to enter a command, insert a paragraph break in a text or accept a chosen option. N Lets you position the cursor on the screen. On the screen, the cursor is a blinking underline, block or vertical line depending on the application. The cursor indicates where the next character/text typed is inserted. When used with the Num Lock mode on (Pressing Num Lock toggles the mode on and off), these keys can be used to enter numbers and mathematical symbols. Otherwise, they can also be used as Cursor Control keys. O LED Indicators Item Num Lock LED Indicator Caps Lock LED Indicator Scroll Lock LED Indicator Browsing Keys Icon Name Back Key Forward Key Home Key Favourite Key Email Key Description Indicates that Num Lock is activated. Indicates that Caps Lock is activated. Indicates that Scroll Lock is activated. Description Each press of this button brings you back one page in your browser's history list of pages visited. Each press of this button brings you forward one page in your browser's history list of pages visited. Pressing this button will take you to your Homepage (if you have set one).*

*Pressing this button will open your Favourites menu (or Bookmark menu). Pressing this button will open your default email application. - 31 - Multimedia Keys Icon Name Play/Pause Key Stop Key Volume Down Key Volume Up Key Mute Key Description Tap the icon once to begin playback of the media player. Tapping it again resumes playback Tap the icon once to stop the media player. Tap the icon once to decrease the volume of your system's sound/audio. Tap the icon once to increase the volume of your system's sound/audio. Tap the icon once will mute your system's sound/audio. - 32 - The wireless keyboard The NEC wireless keyboard provided with some models communicates with the computer via RF. It features a unique set of Hotkeys specially designed to*

*complement the multimedia features found in the Media Center Computer. Note The actual keyboard may vary slightly from the one shown here, depending on the computer model you purchased.*

*Item A Microsoft Media Center Edition Start Button Mouse Clicks Button Multimedia Buttons Function Keys Power Button Battery LED Mouse Cursor Button Number Keys Control Keys ® Description Quickly launches the Media Center Computer functions. B C D E F G H I Simulates left/right clicking of the mouse. Multimedia keys available on the keyboard. For more information, please refer to the section on "Multimedia Buttons". Function keys are available on the keyboard.*

*Turn the system into Sleep mode, which it shuts down disk activity and lowers energy consumption. Indicates that the wireless keyboard is enabled. Enables you to move the mouse cursor by manipulating the button. Used to enter numbers or special characters. Press "Shift" simultaneously for characters on the top.*

*Ctrl, Alt, Fn and Shift are controls used in conjunction with other keys to change their functions. To use control keys, press and hold the control key while pressing any other key. Used to enter an empty space in your text. Used to facilitate your work. Menu/Application key - provides quick access to shortcut menus. Windows® keydisplays the Start Menu. Used to enter a command, insert a paragraph break in a text or accept a chosen option. Lets you position the cursor on the screen. On the screen, the cursor is a blinking underline, block or vertical line depending on the application. The cursor indicates where the next character/text typed is inserted.*

*Used to go back one space and delete the last key pressed. - 33 - J K L M Spacebar Key Windows® Keys Enter Key Cursor Control Keys N Backspace Multimedia Buttons Symbol Name Live TV Function Switches to live TV mode on your computer screen or a television connected to your Media Center Computer. Takes you to the electronic programming guide. Guide DVD Menu Displays the DVD Menu. Volume Down Each press lowers the volume by one unit. Volume Up Each press increases the volume by one unit. Mute Cancels audio without stopping playback. Back Returns to the previous screen. Information Brings up information about the selected item, if available. Records active TV programme to disk.*

*Record Play Plays the selected media. Pause Pauses playback of the active media. Pressing it again resumes playback. Stops playback for the active media. Pressing Play starts playback of the media from the beginning.*

*Rewinds/Forwards the playback of the active media. Stop Rewind/Forward Replay (Previous) Skip (Next) Rewinds the playback by one increment; or to the previous track. Skips the playback by one increment; or to the next track. - 34 - The Mouse The wired/wireless mouse The wired mouse is a 2-button optical mouse with a scroll wheel/button. The table below describes the function of each button.*

*The wireless mouse provided with some models communicates with the computer via RF and functions the same way as a wired mouse. Wired Mouse Wireless Mouse A Button Scroll Wheel/Button Right-click Left-click USB Cord and Connector B C D Function Scrolling the wheel scrolls the screen view up or down. Clicking the wheel enables a scrolling function, whereby the cursor turns into a scroll cursor, and you can scroll up/down quickly simply by moving your mouse up/down. Brings out a pop-up menu. Selects the item that the pointer/cursor is pointing at. Double-click to start the program the cursor is pointing at, or to select an entire paragraph when typing text. Connects to a USB port. The Optical Drive If your computer is equipped with a CD or a CD-writer drive, then you will only be able to play CD-type discs. Some discs vibrate when playing. This does not affect the optical disc drive.*

*Precautions To avoid malfunctions or damage to your optical drive, please observe the following tips: · Insert the disc into the drive before you start a program. · Do not eject the disc without first closing the program that is using the disc. This could potentially cause your computer to stop responding. · Periodically clean the disc to remove any dust or fingerprints. Use a soft, scratch-free cloth or a commercial disc cleaner. (For a commercial disc cleaner, make sure you check with the sales representative before you purchase it to confirm its suitability for your disc) · To keep the disc free of fingerprints, hold the disc with your fingers on the outer edge or with a finger in the inner circle and a finger on the outer edge. · Always return the disc to its protective case or sleeve when you have finished using it. · This optical drive only supports the standard 5 ¼ inch (12-cm diameter) optical disc. Using non-standard sized media will cause it to get stuck and may damage the drive. Therefore, inserting a non-standard disc may affect the validity of your optical drive's warranty. - 35 - GENERAL INFORMATION ABOUT OPTICAL DISCS Disc Care When handling optical discs, keep the following guidelines in mind: · Hold optical discs by the outer edge and the inner hub to avoid damaging the surface.*

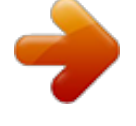

## [You're reading an excerpt. Click here to read official NEC](http://yourpdfguides.com/dref/2311335)

[POWERMATE P user guide](http://yourpdfguides.com/dref/2311335)

 *Avoid direct contact with the disc's surface. · Avoid scratching or soiling both sides of the disc. · Do not write on or apply labels to either side of the disc. Never write with a ballpoint on the surface of the disc.*

*· Do not use stickers, labels or write on both sides of a disc. Unless you use specific label kits, never use a tape or sticky material to label optical discs. Since the data layer of a disc is right beneath the printed label, writing with a pen can scratch the thin reflective aluminium coating. Use soft-tip pens especially for re-writable discs that are even more sensitive. · Do not scratch or polish the label side.*

*The pits and lands (microscopic holes and flat areas) that encode the information in the CD are on the label side, and not on the surface read by the lens. Large scratches on the underside, however, can often be repaired using special polishing kits. Most of the time, the laser, which focuses on a layer within the clear base, is able to see past small scratches, in much the same way the human eye can focus on objects outside when looking through a window. · Keep the disc away from direct sunlight, high temperatures, and humidity. · Keep optical discs away from high temperatures. Don't subject discs at temperature levels exceeding 37°C. Exposure to direct sunlight over long periods easily warps a disc. Low temperatures are not a hazard, but wait for a stable temperature before loading a disk. Discs burned using CD-writer drives are more sensitive and should be stored at room temperature whenever possible. · Moisture does not affect other types of discs, but avoid exposing re-writable discs to liquids.*

*In case of accidental spills on discs, rinse it off with lukewarm water and wipe dry with a soft cloth. Be careful with sticky or oily substances that trap dirt and dust. · Proper cleaning is important to achieve optimal performance. Using a soft, slightly damp cloth, wipe the disc from inside the disc and rub outwards. Do not wipe in circles but clean in the same outward direction. Wiping the label side in circles can scratch a section of the data track. Slightly dipping the cloth in warm water is enough. Using cleaners and solvents can do damage. · Since discs are coated with thin layers of aluminium and plastic, avoid using benzene, paint thinner, record cleaner, static repellent, or any other chemical to clean the disc. Chemicals and cleaners can damage the disc.*

*Optical Disc Drive Care To get the most from your optical disc drive, keep the following guidelines in mind: · Never forcibly pry open a drive whenever a disc gets stuck. If this happens use the eject button. If that fails, ask for professional help. · Avoid excessive dirt and dust build-up on optical discs. Optical discs can tolerate accumulated dirt and dust much better than floppy disks since CDs are not read by direct contact with the read lens.*

*Excessive dirt, however, will eventually affect the drive's performance. Thoroughly clean the discs whenever necessary. The Hard Disk Drive Commonly referred to as the "hard disk" or "hard drive", the Hard Disk Drive (HDD) is a magnetic and non-volatile storage device, and is the primary storage device on your computer. It stores important files needed to boot your system, as well as program files that allow you to run software and application. - 36 - Optional/Peripheral Accessories Web Camera\* Installing the Web Camera 1.*

*Flip open the web camera stand as shown below. 2. The web camera has a magnetic surface on its back that will be attracted to the magnetic pad on the stand when placed close to it. Attach the web camera to its stand in this way. 3. Connect the USB connector of the web camera into any USB ports on the system unit. The web camera should be placed on its own on a flat surface beside the system unit. Note It is recommended that you use the USB ports located on the back panel for USB devices. - 37 - TV Tuner\* Installing the TV Tuner 1. Connect the USB connector on the TV Tuner into a USB port on your computer.*

*It is recommended that you use a USB port located on the back. Use a USB cable if you need a longer connection. Note It is recommended that you use the USB ports located on the back panel for USB devices. 2. Connect the other end of the TV Tuner to an antenna. USB DVB/DMB TV Tuner\* (applies to Hong Kong region and other countries which share the same type of broadcast signal) USB Analog/DVB TV Tuner\* (applies to Australia/New Zealand/Singapore and other countries which share the same broadcast signal) 3. The TV Tuner will now be automatically installed. You may begin using this device through the TV application. Note The drivers for the TV Tuner will be automatically installed once connected. However, you need to reboot your computer after installing the TV Tuner to allow the TV application to detect your tuner device.*

*The DMB TV Tuner is only supported by the CyberLink TV Enhance application. - 38 - Precautions When Using TV Tuner with External Antenna · The circuit of cable distribution system under consideration is TNV-1 circuit. · The common sides or earthed side of the circuit are connected to the screen of the coaxial cable through an antenna connector of tuner and to all accessible parts and circuits (SELV and accessible metal parts). · The screen of the coaxial cable is intended to be connected to earth in the building installation. - 39 - COMMUNICATING WITH YOUR COMPUTER LAN The internal LAN feature allows you to connect your computer to a local area network.*

*(This is managed through the Ethernet/LAN port only available on some models.) Follow these steps to take advantage of the internal LAN feature: 1. Locate the Ethernet/LAN port on the system. 2. Plug one end of your LAN cable into the Ethernet/LAN port jack.*

*3. Plug the other end of the LAN cable to a local area network. P4000 series P6000 series - 40 - WIRELESS LAN The Wireless LAN feature allows you to connect your computer to a local area network using a wireless connection. For P4000 series series, slide the Wireless LAN button on the back panel of the system unit to the "On" position. The Wireless LAN LED will light up, indicating that the Wireless LAN is enabled. For P6000 series series, slide the Wireless LAN button on the right side panel of the system unit to the "On" position. The Wireless LAN LED will light up, indicating that the Wireless LAN is enabled. - 41 - Applications Adobe® Reader®\* Adobe® Reader® allows you to view, navigate, and print PDF files from your local hard drive, your local network, or the Internet. Access to Adobe® Reader® 1. Double click the Adobe® Reader® icon to launch the application.*

*2. Adobe® Reader® license agreement screen will appear. After you have already read the agreement, click "Accept". 3. Next, beyond Adobe® Reader® screen will appear, then click "Click here to open beyond Adobe® Reader® now!".*

 *The software varies according to the model and is subject to change without notice (for specific models only). - 42 - CyberLink Live\* Share Media and Access TV Anytime, Anywhere · Watch your favourite TV shows from anywhere in the world via Internet. · Access live video feed captured by webcams via CyberLink Live. · Enjoy photos, music and videos from your home wherever you are. · Access your media files directly, no need for lengthy uploads.*

*· Broadcast your media to friends & family, right from your computer. Share your media over the Internet with CyberLink Live CyberLink Live gives you a private and secure way to access the multimedia content stored on your home computer - even if you are away from home. You can also share your multimedia to other computers directly from your home computer. No need for lengthy media file uploads. Your friends and family get access using their own web browser.*

*Your "Anywhere Access" to Personal Documents and Multimedia · Live TV Programs With a TV tuner card connected to your home computer, you can tune in and catch up with your local shows wherever you are. · Anywhere Entertainment Now the video, photo, and music files located on your home computer can be accessed remotely anytime, anywhere. Only a web browser is required. · Your Global Office Direct access to the data files stored on your home computer allows you to view and download your work related documents wherever you are. · Better Control CyberLink Live ensures you have better control of your own digital media, because your files are stored on your home computer.*

*· Live Videos from Webcams While you are away, capture live videos of your home, office or pets via webcam, and watch remotely via CyberLink Live. - 43 - Sharing Your Multimedia with Others · Share Media Share your best photos, favourite videos and audio collections to friends and family. CyberLink Live offers a secure way to share your media directly from your computer. No need for lengthy uploads. · Express Yourself CyberLink Live allows you to describe and rank your multimedia, so you can share the content you've created, and share your stories too. · Build a community While your invited guests are enjoying your multimedia content, they can post comments to you. You can then join a group discussion regarding your media on CyberLink Live. The software varies according to the model and is subject to change without notice (for specific models only). - 44 - CyberLink MagicDirector \* · · · Magical Video Editing for the Digital Home. Easy-to-use video editing software featuring CyberLink technology that automatically cleans and edits video content.*

*Used in conjunction with digital home software such as award-winning CyberLink PowerCinema, CyberLink PowerDVD or Windows® Media Center Edition (MCE), MagicDirector redefines video editing via remote control. Stylised Video Themes Turn Up the Excitement MagicDirector offers multiple options for creating themed videos with exciting movie styles to fit any occasion: Party, Wedding and Baby. Transitions and frames are added to your movie while movie titles can be typed via real or on-screen virtual keyboard. For the final touch, background music can be mixed to a video's audio track. Video Scenes Editing Made Simple Three simple video scene editing selections are available when using MagicDirector to include , exclude or automatically decide to keep or cut out scenes. With a simple "thumbs up", "thumbs down", and "OK" concept, you can also edit swiftly and easily via remote control. One-click Video and Audio Cleaning MagicDirector includes CyberLink's advanced Eagle Vision (CLEV) and Noise Reduction (CLNR) technologies, letting you improve the image and audio quality of your videos. CLEV enhances colours and balances contrast and brightness. CLNR eliminates unwanted and often distracting noises that appear in home videos -- such as wind, water, and machinery -- without removing audio such as crucial dialogue. Flexible Options for Setting Video Quality With five quality settings, MagicDirector lets you choose the highest video quality suited to the disc type according to available space left on your disc. Both NTSC and PAL TV formats are supported. You will also have the choice between LPCM and Dolby audio for audio settings. Complete Remote Control Operation MagicDirector supports remote-control navigation--features are activated via simple arrow and OK controls. (CyberLink's Remote Control is*

*available online as an optional extra for PowerCinema.) - 45 - Key features of "CyberLink MagicDirector": · Edit videos from PowerCinema using a remote control.*

*· Personalise your videos with magical movie styles. · Keep your best clips, remove the worst, and let MagicDirector decide the rest. · Use Magic Clean to enhance your video's images and audio. · Choose your video quality to meet your file size requirements. · Burn to DVD with optional Make DVD. The software varies according to the model and is subject to change without notice (for specific models only). - 46 - CyberLink MagicSports 3.0\* · · · · Watch and control TV sports programmes with multiple features. Lets you experience TV sports programmes like never before by creating your own soccer highlights. Gives greater control over watching recorded TV sports programmes by allowing quick replay of special moments such as near-goals and goals,*

*fouls, corners and penalties. Quickly identify exciting game moments. Navigate to the next exciting moment. Watch the rest of the game from any highlight. Key features of "CyberLink MagicSports": · Fast analysis and navigation of recorded TV sports programmes. · Auto identification of exciting sports highlights.*

*· Instant replays of your favourite game moments. · Star ratings for the most exciting baseball highlights. · Compatibility with PowerCinema and Windows® Media Center Edition. The software varies according to the model and is subject to change without notice (for specific models only). - 47 - CyberLink MakeDisc 3\* Easy DVD Burning for the Digital Home · Burn videos and photo slideshows to CDs, DVDs as well as Blu-Ray discs. · Import recorded TV Shows and burn to CDs, DVDs as well as Blu-Ray discs. · Select a themed menu for easy DVD navigation. · Backup data files onto CDs and DVDs. · Create music CDs from MP3 or WMA files. Create DVDs from your Favourite Videos and Photos MakeDisc enhances Windows® Media Center with these features: · Authoring and burning videos to CDs, DVDs as well as Blu-Ray discs.*

*· Authoring and burning photo slideshows to CDs, DVDs as well as Blu-Ray discs. · Adding a disc menu from a range of built-in templates.*

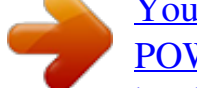

[You're reading an excerpt. Click here to read official NEC](http://yourpdfguides.com/dref/2311335) [POWERMATE P user guide](http://yourpdfguides.com/dref/2311335)

 *· Burning music to Audio CD, or as an MP3/WMA disc. · Burning data to CDs and DVDs. Import All Kinds of File Formats Including Record TV · Auto detection of TV aspect ratios ensures that recorded TV programs are output and authored in the same menu size as the captured content. MakeDisc intelligently detects the aspect ratio of the majority of the captured digital TV content, not just the first frame like other software. · MakeDisc is compatible with the most popular data, video, photo and music formats which makes for easy creation of data CDs and DVDs, music CDs, video DVDs, mixed photo/video CDs and DVDs. Create Stylish DVD Menus · · Choose from thematic menu styles for your photo slideshow and video DVDs. Add background music by choosing MP3, WAV and WMA formats from your hard drive. Burn to CDs, DVDs and Blu-Ray Discs · MakeDisc supports a broad range of disc*

*types and burners, including CD-R/+R, CDRW/+RW, DVD-R/+R, DVD-RW/+RW, double layer discs/drives and Blu-Ray discs. · Automatically fit your video/slideshow onto your available DVD space with Smart Fit. The software varies according to the model and is subject to change without notice (for specific models only). - 48 - CyberLink Media Server\* The CyberLink Media Server application allows sharing your media files with your family members within your home network. Media Server shares all of your media files across the network with any computer that has CyberLink SoftDMA installed. Access to CyberLink Media Server 1. Double click the CyberLink Media Server icon to launch the application. 2. CyberLink Media Server main display screen will appear. As part of its effort to provide you with the complete digital home experience, NEC is proud to present you with 1 licensed copy of SoftDMA that can be installed onto any of your other existing computers. The SoftDMA installation files are located in the folder: c:\Apps\SoftDMA.*

*You need to transfer all the files in the SoftDMA folder to a removable media such as USB flash drives and CDR. On the targeted computer, run SETUP.EXE to install SoftDMA. The setup process will require an installation key and it can be obtained upon completion of warranty registration. Kindly register your NEC Computer at: "http://www.nec-computersap.com/regwarranty" or contact your local call centre for further assistance. The software varies according to the model and is subject to change without notice (for specific models only). - 49 - CyberLink PowerCinema 5\* The TV Entertainment Centre for the Digital Home. · Watch analog and digital TV programmes with time-shift playback.*

*· Record your favourite TV and radio shows with smart scheduling. · Search for TV programmes that match your interests via EPG. · Watch two channels simultaneously using PiP mode. · Play DVDs, videos, photos, and music. Get online news and weather info.*

*Your Complete Centre for Digital Home Entertainment TV on the computer: schedule, record, and watch your favourite shows · Search for programmes by name, category, and channel. · Schedule your computer to record shows while you are out. · Catch up on the action of live TV shows even after they've started, with time-shift recording. · Record programmes to a hard disk. · Switch between channels, language settings and subtitles.*

*DVDs, Videos, Music, and Pictures: watch, listen, and enjoy · Play movie DVDs with Dolby Digital audio. · Watch widescreen movies in their true display ratio. · Sync music files with your portable media player. · Remove photo red-eyes, auto fix contrast and brightness. · Display photos as a slideshow with background music and transition effects. News and Weather, More Options Access live weather and news information. Change your interface colours and themes. Expand functionality with packs for video editing, disc burning and watching sports highlights. · Enrich the movie experience with the Advanced Audio Pack of home-theatre technologies. · · · The software varies according to the model and is subject to change without notice (for specific models only).*

*- 50 - CyberLink PowerDVD 7.3\* PowerDVD is the latest evolution of the world-acclaimed DVD software program that offers maximum video and audio playback entertainment on your computer. It comes complete with numerous customisable video/audio controls that can deliver the highest quality viewing and listening experience. PowerDVD incorporates support for high-definition audio and video, true 8-channel home theatre audio playback, virtual surround sound, as well as complete controls and extra features for DVD enthusiasts. Access to Cyberlink PowerDvd 1. Double click the Cyberlink PowerDvd icon to launch the application. 2. Cyberlink PowerDvd main display screen will appear. 3. Click the configure button to configure the Cyberlink PowerDvd setting. The No.1 Player for High-Definition (HD) movies! Enjoy the ultimate movie experience! · Watch new HD movies on HD DVDs and Blu-ray Discs. ·*

*Experience exceptional audio quality with 7.1 home theatre audio, and high-definition Dolby Digital Plus, Dolby TrueHD and DTS-HD. · Enjoy extreme image performance with optimisation for the latest graphics cards.*

*· Access interactive movie content with support for BD-J and iHD. · Play movies with a choice of advanced controls and smart DVD utilities. · DTS-ES, DTS Neo:6 (Discrete, Matrix), ACC Decoder 5.1 Ch. · "Say-It-Again" function to instantly repeat the last dialogue.*

*· "Read-It-Clearly" function for freestyle control of subtitle positions. · New "See-It-All" and "Desktop Maximiser" functions deliver power-saving features. · Support for the latest content protection standards including VCPS and CPRM. · Support for MPEG-4 AVC (H.264) high definition video. · Support for new audio standards including DTS-ES, DTS 96/24, DTS NEO:6, and AAC. · Improved CyberLink Eagle Vision CLEV-2 technology for enhanced images and colours. - 51 - High-Definition Video: · HD DVDs and Blu-ray Discs New movie features and improved image detail. · Hardware acceleration Optimisation for high-definition graphic processors from Intel, NVIDIA and ATI. · High-definition format support Playback of high-definition file formats H.*

*264, HD MPEG-2 and WMV-HD. · Advanced display technologies Exceptional support for widescreen monitors, including the latest content protection standards for digital connectors. Home Theatre Audio: High-definition audio technologies Pure high-definition audio with Dolby Digital Plus, TrueHD, DTS-HD. · 8-channel surround sound The ultimate home-theatre audio support with true 7.1 channel Dolby Digital EX and 5.1 channel DTS. · Advanced audio effects Experience an atmosphere of surround sound quality via sound systems, headphones and on computers, with technologies from Dolby, DTS, and*

*CyberLink.*

*Smart DVD Utilities & Advanced Controls: Say-It-Again Never miss a word with auto dialogue looping. · Read-It-Clearly Move subtitles around your movie screen. · See-it-All Extend your computer's viewing time on battery by saving power and auto-adjusting playback speed.*

*· The software varies according to the model and is subject to change without notice (for specific models only). - 52 - CyberLink SoftDMA\* CyberLink SoftDMA is an UPnP player for accessing media across a DLNA/UPnP network. SoftDMA allows the playback of digital video, photo and music content by automatically locating media servers connected across a network. Access and play media files across a home network using SoftDMA · Play media files stored on other computers by accessing them across your home network. · Auto search for media servers on the network.*

*· Access shared folders available on the network videos, pictures and music. · Play photo slideshows, music tracks and video files. · Get online updates, new products and downloads via Extras. The software varies according to the model and is subject to change without notice (for specific models only). - 53 - CyberLink TV Enhance\* The TV Entertainment Center for the Digital Home TV on the PC Schedule, record, and watch your favorite TV shows with your PC TV Enhance puts you in complete control, either via remote control or a mouse and keyboard.*

*You can surf, record, and watch TV via easy onscreen navigation. Apart of this, your TV Tuner card which built-in radio receiver will also gain the access to the FM radio. Here is what you can do: o Enable your PC to watch TV and listen to radio (required TV Tuner with radio receiver) o Record your favourite TV shows automatically via EPG o Search for recorded programs on your computer o Output to widescreen TVs and monitors o Experience virtual surround effects for TV and radio. Live TV (and Radio) Recording and Playback Always Time-Shift Recording lets you shift out of "real time", watch your programs while TV Enhance continues to record in the background. You can play, pause, stop, fast forward, and rewind while your program is still being recorded. - 54*

*- TV Scheduling TV Enhance lets you check for program information via Internet and Teletext-based Electronic Program Guides. You can then set your programs to be recorded according to the Electronic Program Guides schedule. TV Enhance supports up to 99 preset recording times and saves directly to your hard drive. TV (and Radio) Surfing TV Enhance allows the fast selection of TV shows. You cans surf between channels one-by-one, or jump to your favorite channels using the following features: · Channel List Manager allows the remaining, enabling, and disabling of channels so that channel surfing becomes easier and faster.*

*· Favourite List Management keeps a list of your favorite channels. The order of stations can be rearranged to facilitate easier channel surfing. TV Format and Tuner Card Support TV Enhance supports the following TV and radio types: · DVB-T/S (TV and Radio) · ATSC · Banquet services from DVB-S or DVB-T · Analog: NTSC, PAL and SECAM · FM · TV Card Support TV Enhance supports a range of TV Tuner cards: · Hybrid TV-Tuner Card support provides a flexible solution for accessing either digital or analog TV. Digital TV services include single high-definition or standard-definition channels, and multiple standard-definition "banquet" services. · Dual TV-Tuner Card support offers an advanced solution for accessing multiple TV signals simultaneously. By installing a tuner card in addition to the available bundled card, you can record one TV channel while viewing another, and view two channels at once using Picturein-Picture mode. The software varies according to the model and is subject to change without notice (for specific models only). - 55 - McAfee® Personal Firewall\* Proven security that helps prevent hacker attacks. · Blocks unwanted inbound and outbound Internet traffic. · Reduces uncertainty about your computer's activities.*

*· Safeguards your most valuable and irreplaceable information. · Integrates seamlessly with McAfee® VirusScan® virus detection and removal. · Updates automatically to protect against new threats. The Internet has revolutionised the way we communicate, shop and bank, making it easier for users to reach out to any website or individual computer, at any time. But this freedom also comes at a price.*

*Each unprotected connection, whether to or from the Internet, leaves your computer vulnerable to "hacker" attacks. Proven security that helps prevent hacker attacks, McAfee Personal Firewall safeguards your financial documents, personal information, photos and online communications, by preventing unwanted Internet connections to or from your computer. Whether you are on a home network, broadband or dial-up connection or simply enjoying a hotspot, McAfee Personal Firewall helps ensure your personal files and information are not compromised. Product Benefits New! Advanced controls for granting an application Internet access, for a specified session only. · New! Gaming mode auto-detects whenever you are in "Full-Screen" mode, suppressing pop-up messages and enhancing your online experience.*

*· Exclusive! Hackerwatch.org integration links to an anti-hacking database and Worldwide Hacker Activity Map, offering tips on responding to specific attacks, self-testing tools and channels to email online authorities of hacker events. · Intelligent application handling automatically denies outbound Internet access to malicious applications that might secretly transmit personal data to hackers, while allowing trusted programs to connect without unnecessary alerts or false alarms. · Industry standard inbound and outbound blocking provides complete firewall protection. · Pre-set security levels, ranging from "Open" to "Lockdown", allow you to quickly configure security settings for your specific Internet experience. · Auto-updates run silently in the background, ensuring you are always protected from evolving and emerging security threats. · The software varies according to the model and is subject to change without notice (for specific models only). - 56 - McAfee® SecurityCenter\* The McAfee® SecurityCenter combines a free set of must-have security services with simplified access to McAfee's world-class managed security products. These services, including a Security Index and real-time external security alert system, assess, inform and warn you about your computer's security vulnerability. Each tool quickly evaluates your exposure to security and Internet-based threats, and then provides recommendations to quickly and securely protect your computer.*

 *Access to McAfee® SecurityCenter 1. Double click the McAfee® SecurityCenter icon to launch the application. 2. McAfee® SecurityCenter main display screen will appear for few seconds. 3. Then, McAfee® SecurityCenter screen will appear. 4. Click the "configure" button to configure the setting. Key Features Redesigned protection status Easily review your computer's security status, check for updates, and fix potential security issues. Continual updates and upgrades Automatically install daily updates.*

*When a new version of McAfee software is available, you get it automatically at no charge during your subscription, ensuring that you always have upto-date protection. Real-time alerting Security alerts notify you of emergency virus outbreaks and security threats, and provide response options to remove, neutralise or learn more about the threat. Convenient protection A variety of renewal options help keep your McAfee protection current. Performance Tools Remove unused files, defragment used files and use system restore to keep your computer running at peak performance. Real online help Get support from McAfee's computer security experts, by Internet chat, e-mail and telephone.*

*- 57 - Safe surfing protection If installed, the McAfee SiteAdvisor browser plug-in helps protect you from spyware, spam, viruses and online scams by rating Web sites you visit or that appear in your Web search results. You can view detailed safety ratings that show how a site tested for e-mail practices, downloads, online affiliations and annoyances such as pop-ups and third-party tracking cookies. The software varies according to the model and is subject to change without notice (for specific models only). - 58 - McAfee® VirusScan®\* Proven security that protects against viruses and spyware: · Protects irreplaceable files, such as family photos and personal financial documents. · Identifies spyware and adware before they can run on your computer.*

*· Cleans viruses and virus-like threats automatically. · Prevents the spread of viruses to other computers. · Updates automatically to protect against new threats. From family photos to tax returns, many of the things you value and need most can be found on your computer. To protect the security of your valuable documents, VirusScan® automatically scans and cleans files, e-mail messages, and downloads, as well as e-mail and instant message attachments. Proven security that protects against viruses and spyware, McAfee® VirusScan® detects, blocks, and removes viruses and spyware, that may result in the loss of your irreplaceable documents, such as digital photos, family movies, and financial spreadsheets, identity theft and slower computer performance. Product Benefits · New! Automatic spyware and adware detection identifies, blocks, and removes identified potentially unwanted programs, such as spyware and adware, or other programs that jeopardise your privacy, identity or simply reduce computer performance. · New! Automated, daily signature updates help keep your computer protected from recently discovered virus and spyware threats. · Inline cleaning automatically cleans infections when virus, worm, Trojan, ActiveX control and Java applet threats are detected. · Comprehensive, fast and unobtrusive scans identify and remove viruses, Trojans, worms, unwanted programs, such as spyware and adware, dialers and other malicious virus-like applications without interrupting your work.*

*· WormStopper® monitors suspicious mass-mailing behaviors and prevents the spread of viruses to friends, family, and co-workers. · Script-Stopper® technology prevents new, script-based threats like the "I Love You" virus. · Virus security alerts notify users of potential threats and provides information to avoid infection. · 24/7, worldwide virus outbreak monitoring by McAfee's Antivirus Emergency Response Team (AVERT®), who continually monitor worldwide virus activities and then provide immediate antivirus protection and removal solutions to VirusScan® users. · Always-on protection from viruses, spyware and other Internet threats that may enter your computer via e-mail, instant message attachments, Internet downloads, and web browsing. · Autoupdates run silently in the background, ensuring you're always protected from evolving and emerging security threats. Access to McAfee® VirusScan® 1. Double click the McAfee® Security Center icon to launch the application. 2. McAfee® Security Center main display screen will appear for few seconds. 3. Then, McAfee® Security Center screen will appear. 4. Click the "scan" button to run the virus scan. The software varies according to the model and is subject to change without notice (for specific models only).*

*- 59 - MDVD Creator Application\* Please take note that the antivirus program might affect the MDVD Creator application. It is recommended to turn off the spyware and phishing protection (for 1 hour) of the antivirus program before running MDVD Creator. As part of our drive to continually improve our products, please visit our "Questions and Answers" website frequently to obtain the latest information and updates regarding your system: http://www.neccomputers-ap.com/faq/vista.*

*asp One of the important updates is to improve the keyboard's multimedia buttons function. The software varies according to the model and is subject to change without notice (for specific models only). - 60 - NMouse Utility Software\* The NMouse Utility Software is a complementary feature of the computer and is optional on selected models of the mouse. The NMouse Utility provides an easy and convenient way to operate and navigate your computer. Some features of the utility include: · · · · · Single click easy zoom support on major applications. Right & Left flip support. Quick Web Browser control. Quick Office application launcher. Multimedia playback control and much more. Easy Zoom Easy Zoom allows flexible application independence zoom with just a click and scroll.*

*Zoom in to have a clearer view and zoom out to see more in different applications to fit your needs. Application independence Zoom in and out from one application to another according to your needs. Zoom in to read documents or zoom out to view large collection of image thumbnails. Flexible and time saving! More Applications Easy Zoom is supported by various applications including Microsoft® Office, Windows® Internet Explorer, Adobe® Reader®, desktop icons, image viewers, image editing applications and many more. - 61 - Easy configuration Configure the zoom option according to your preferences. Easy Touch With NMouse utility software, frequently used buttons can be configured with just a few clicks away. Control your multimedia playback, web navigation, office application and office in the same interface with the easy to use Quick Jump control.*

> [You're reading an excerpt. Click here to read official NEC](http://yourpdfguides.com/dref/2311335) [POWERMATE P user guide](http://yourpdfguides.com/dref/2311335)